# **Configurer une authentification avec un couple de clés privée/publique SSH**

### **Présentation**

Pour administrer un serveur Linux, vous pouvez utiliser le compte **root** ou, ce qui est fortement conseillé, un compte que vous avez créé et à qui vous avez permis une **élévation de privilèges**.

Si vous gérez un autre serveur, il est également fortement conseillé d'utiliser **un mot de passe différent**. Cette solution n'est **pas satisfaisante et peu sécurisée** si vous devez gérer de nombreux serveurs.

Par ailleurs cela est problématique si vous avez des tâches d'administration à **automatiser** car la saisie manuelle du mot de passe sera nécessaire ou bien il faudra indiquer le **mot de passe dans les scripts** ce qui est problématique si vous n'avez pas de solution pour les chiffrer. Les solutions possibles :

- utiliser un **annuaire LDAP pour centraliser** la gestion des comptes.
- utiliser des **clés SSH publique**.

Vous aller configurer le compte **root** ou le compte linux que vous avez créé afin de permettre d'ouvrir une session en utilisant une **clé publique SSH**. Vous utiliserez **votre propre clé publique SSH** pour vous connecter. Vous permettrez à l'enseignant de se connecter en simple utilisateur avec un compte que vous devez créer et appeler ensbtssio avec sa **clé publique SSH**.

Après la création de votre **couple de clés Privée/publique**, communiquez aux enseignants votre **clé publique** dans le dossier partagé Classe.

Votre clé publique sera rajoutée à la page des clés SSH du BTS SIO à la page :

- [Les clés publiques SSH Etudiant/enseignants](https://siocours.lycees.nouvelle-aquitaine.pro/doku.php/clessh/listeclepublique)
	- En utilisant **mot de passe**, vous utilisez **un seul facteur** d'authentification.
	- En utilisant une **clé publique SSH,** vous utilisez également **un seul facteur** d'authentification.

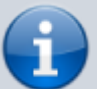

Cependant, vous pouvez utiliser la **même clé publique SSH sur plusieurs serveurs** en ne retenant qu'un seul mot de passe, celui de la passphrase de votre clé privée.

En général on **désactive** ensuite l'authentification par mot de passe sur les serveurs afin de n'autoriser que l'authentification par clé SSH publique.

Pour en savoir plus :<https://www.it-connect.fr/chapitres/authentification-ssh-par-cles/>

# **Générer une paire de clé SSH depuis un client OpenSSH**

Générer une paire de clés privée/publique depuis un client Windows ou linux.

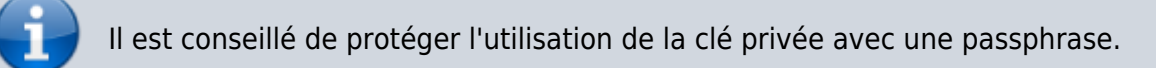

\$ ssh-keygen

```
Generating public/private rsa key pair.
Enter file in which to save the key (/home/centrecallbd/.ssh/id_rsa):
Enter passphrase (empty for no passphrase):
Enter same passphrase again:
Your identification has been saved in /home/centrecallbd/.ssh/id rsa.
Your public key has been saved in /home/centrecallbd/.ssh/id rsa.pub.
The key fingerprint is:
SHA256:0rjedyVuT2fzEJHgw5I9lfmTsQ6MHSD87Xrr/aXE3r4 centrecallbd@Ch2Lab1
The key's randomart image is:
+---[RSA 2048]----+
         | .. .o .o |
          \cdot. = +00 |
           + (0 + . +)0 + B = .0 S + 1| o .o.o |
       \cdot ... 0=\cdot+
      \cdot . . . . += *+| . .. oo+=EB|
+----[SHA256]-----+
$
```
Dans le dossier caché **.ssh** (sous Windows Linux ou MacOsX) vous avez votre couple de clés privée (id\_rsa) et publique (id\_rsa.pub).

\$ ls .ssh id rsa id rsa.pub \$

### **Configurer un accès SSH avec une clé SSH depuis un client OpenSSH**

Copiez ensuite votre clé publique sur le serveur auquel vous souhaitez accéder avec la clé SSH.

```
$ ssh-copy-id utilisateur@IP_ordinateur_cible
```
La clé publique est copiée dans le fichier **.ssh/authorized\_keys** du serveur distant.

La commande ssh-copy-id n'est pas disponible sous Windows. Vous pouvez alors :

- utiliser la commande **scp** pour copier le fichier id\_rsa.pub dans le dossier l'utilisateur ;
- ouvrir une session ssh pour pouvoir ensuite ajouter le contenu du fichier id rsa.pub dans le fichier authorized\_keys :

```
C: > scp.ssh/id rsa.pub
compteutilisateur@adresseip:/home/compteutilisateur/
C:> ssh compteutilisateur@adresseip
$ cat id_rsa.pub >> .ssh/authorized_keys
```
Vous devez maintenant pouvoir vous connecter sans mot de passe au serveur distant :

```
$ ssh utilisateur@IP_ordinateur_cible
```
Il est fortement conseillé ensuite de désactiver l'authentification par mot de passe en modifiant le fichier de configuration du service ssh sur le serveur distant **/etc/ssh/sshd\_config** :

Décommentez la ligne suivante en mettant sa valeur à **no** :

PasswordAuthentication no

sauvegardez le fichier **/etc/ssh/sshd\_config** et relancer le service ssh :

```
$ sudo systemctl restart ssh
```
Pour en savoir plus :

• [https://fr-wiki.ikoula.com/fr/Cl%C3%A9\\_SSH](https://fr-wiki.ikoula.com/fr/Cl%C3%A9_SSH-_comment_cr%C3%A9er_une_cl%C3%A9_SSH_) comment cr%C3%A9er une cl%C3%A9 SSH (Debian 10)

#### **Génération des clés avec PuttyGen**

- L'utilitaire **Puttygen** est disponible à l'adresse [PuttyGen](http://the.earth.li/~sgtatham/putty/latest/x86/puttygen.exe). IL est disponible dans le **dossier partagé de la classe**.
- Lancez PuttyGEn

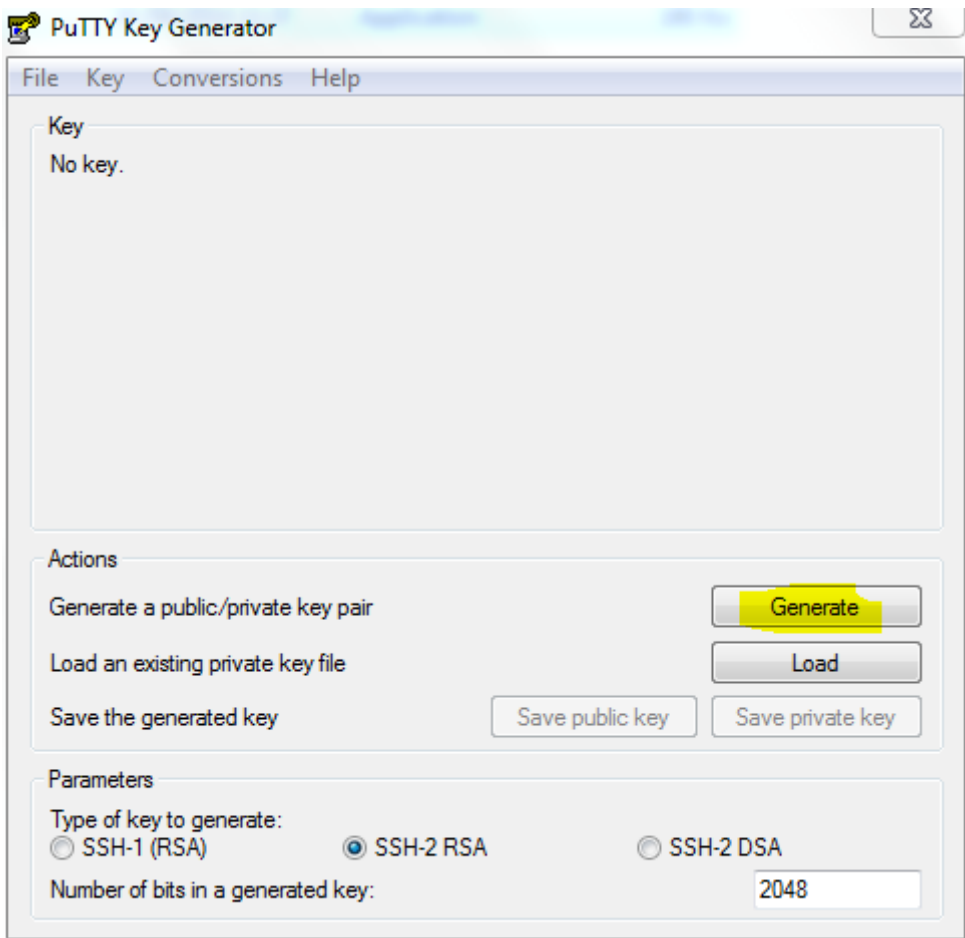

Cliquez sur le bouton **Generate** et bouger la souris sur la **zone blanche**.

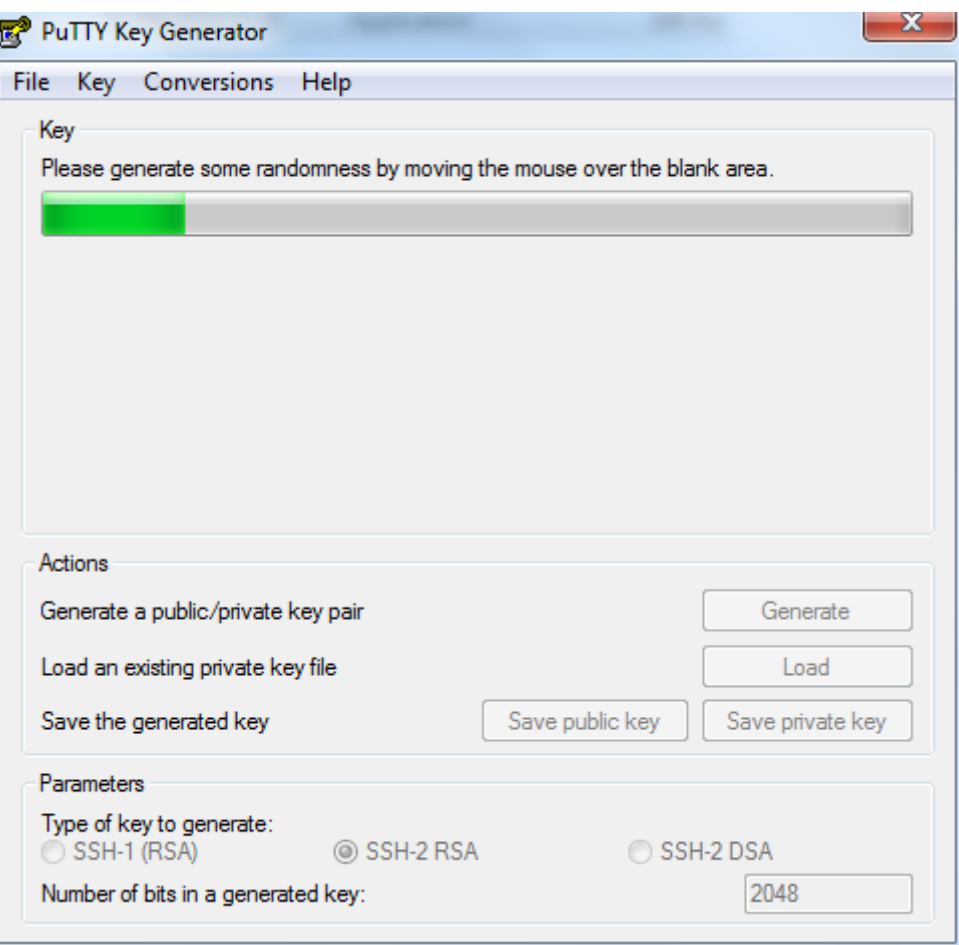

- Mettez **votre nom** comme commentaire de la clé publique.
- Sélectionnez puis Copiez/Coller votre clé publique dans un fichier texte (extention **.pub**) dans votre dossier personnel.
- Cliquez sur le bouton **Save private key** pour enregister votre clé privée (extention **.ppk**) dans votre dossier personnel.

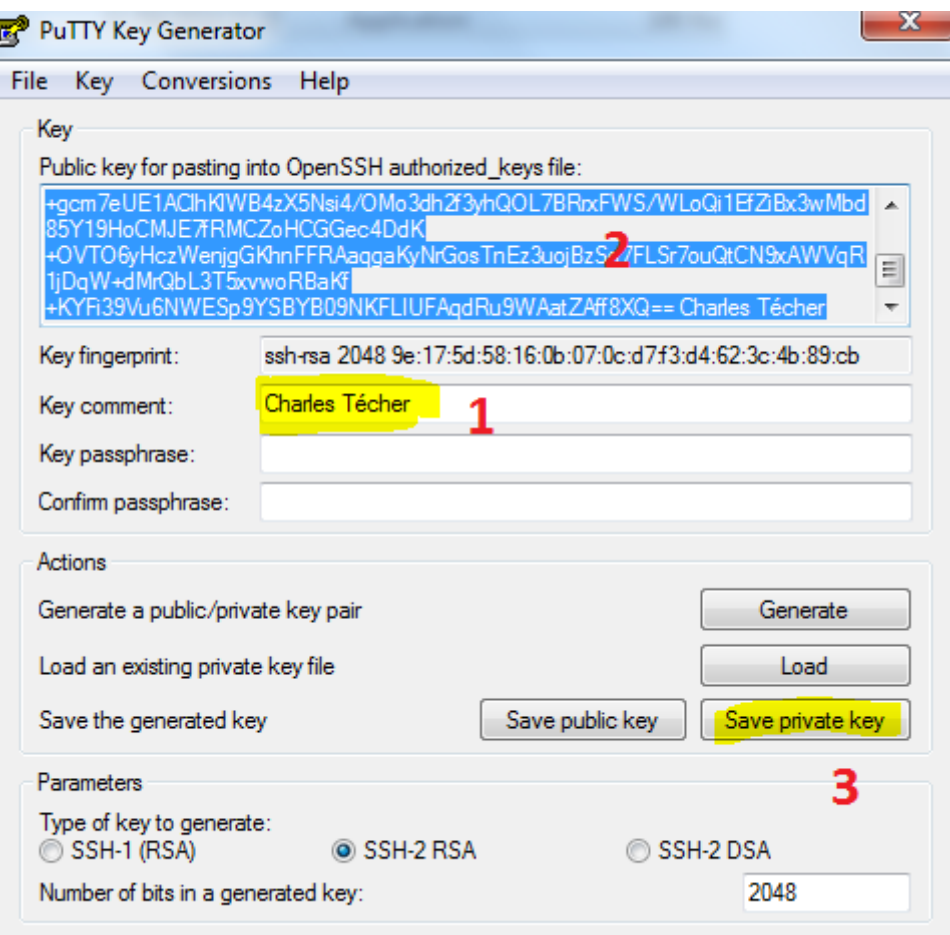

Le contenu du fichier de votre clé publique

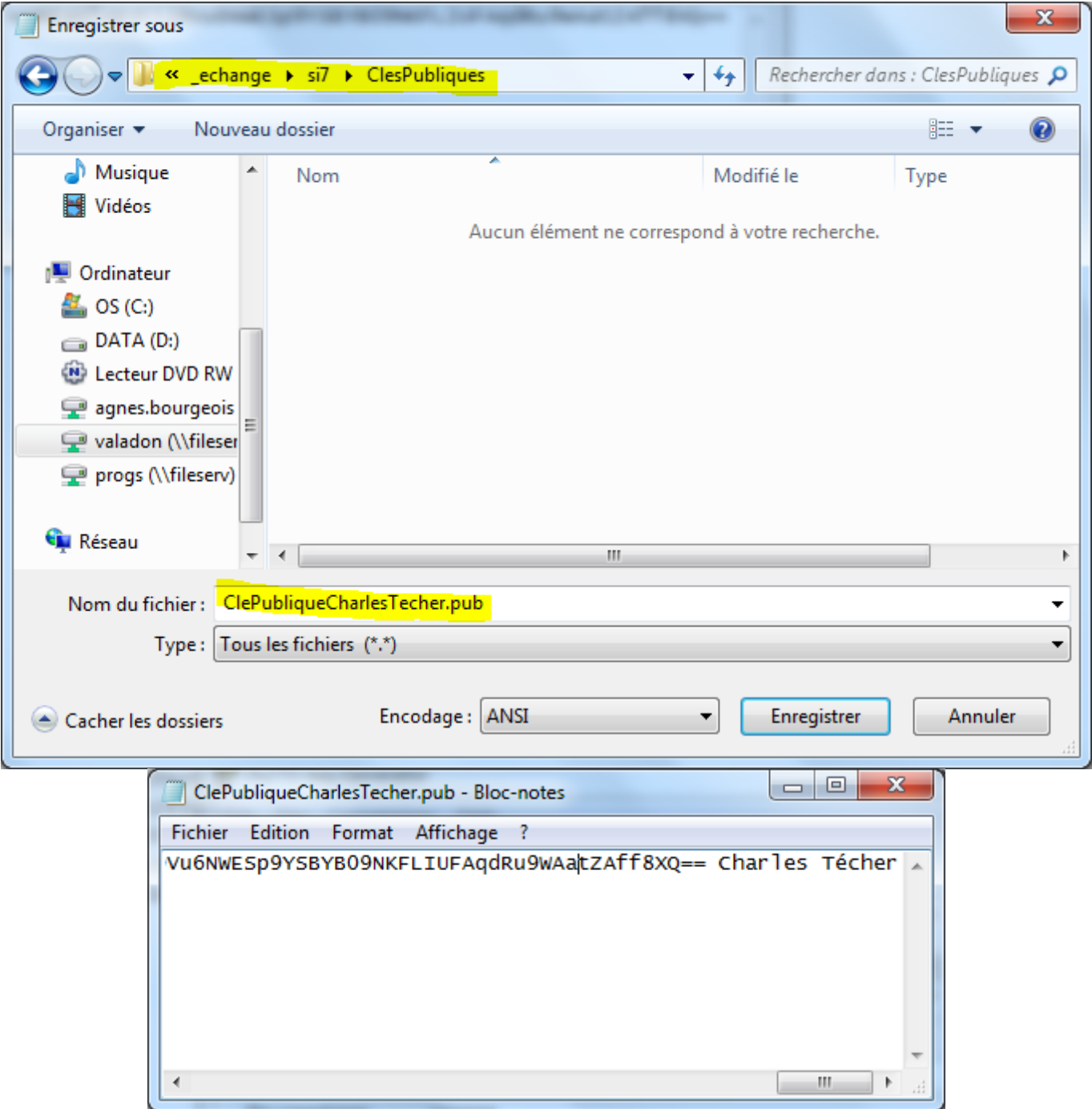

## **Configuration de l'accès SSH**

- Utilisez **WinSCP** pour vous connecter avec le compte **root** sur votre VM Debian.
- Créez dans le dossier **/root** un dossier **.ssh** et un fichier **/root/.ssh/authorized\_keys**

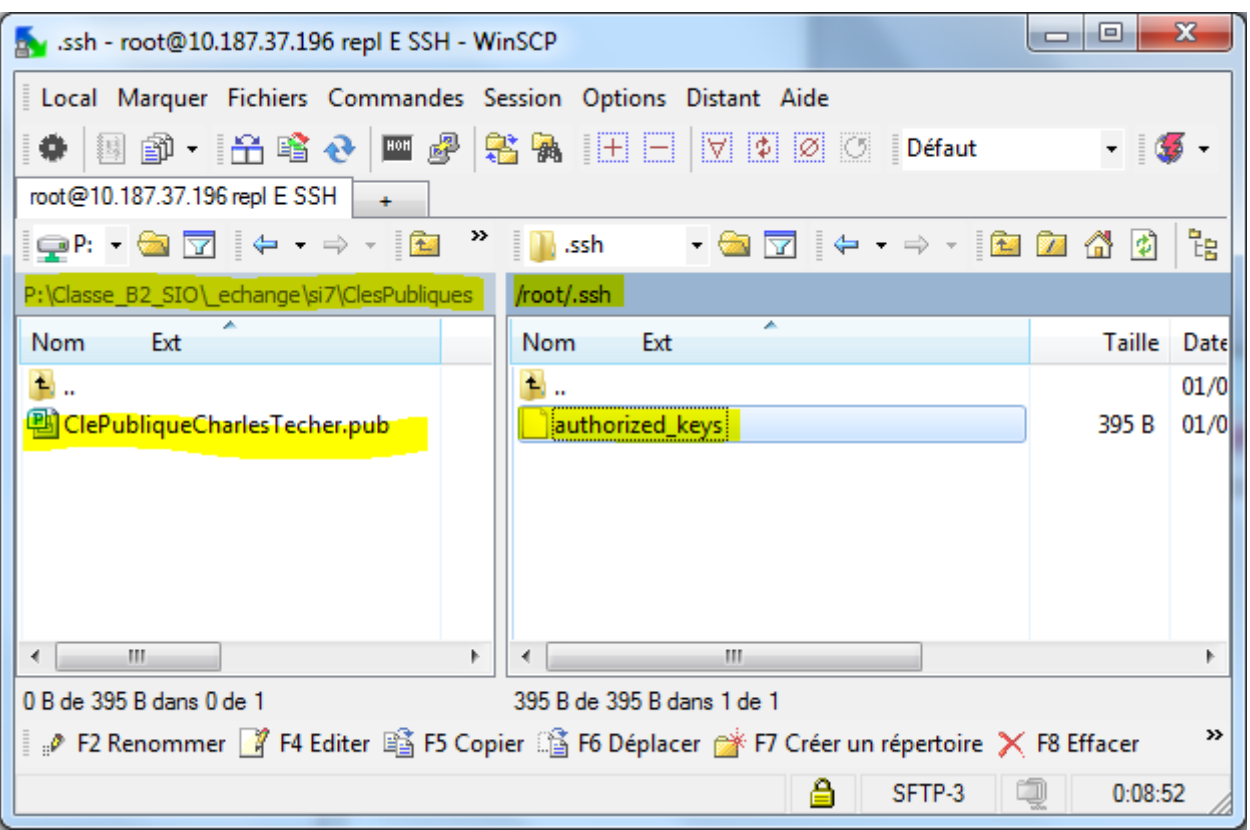

- Copiez dans ce fichier le contenu de votre **clé publique**.
- Créez dans le dossier du compte **/home/ensbtssio** un dossier **.ssh** et un fichier **/home/ensbtssio/.ssh/authorized\_keys**
- Copiez dans ce fichier la **clé publique** de l'enseignant disponible depuis la page [Les clés](https://siocours.lycees.nouvelle-aquitaine.pro/doku.php/clessh/listeclepublique) [publiques SSH Etudiant/enseignants](https://siocours.lycees.nouvelle-aquitaine.pro/doku.php/clessh/listeclepublique).

#### **Accès au serveur en SSH avec Putty**

- Configurez Putty pour avoir un accès **console** à votre serveur.
- Indiquez l'**adresse IP** de votre serveur et le **port 22 (SSH)**.

![](_page_8_Picture_30.jpeg)

précisez le compte **root** pour vous connecter :

![](_page_8_Picture_31.jpeg)

précisez votre **clé privée**

#### X PuTTY Configuration Category: Options controlling SSH authentication **E**. Terminal Â Keyboard Bypass authentication entirely (SSH-2 only) Bell Display pre-authentication banner (SSH-2 only) Features □ Window Authentication methods Appearance Attempt authentication using Pageant Behaviour Attempt TIS or CryptoCard auth (SSH-1) Translation V Attempt "keyboard-interactive" auth (SSH-2) Selection Colours Ė. Authentication parameters <sup>∴</sup>Connection Allow agent forwarding ... Data Allow attempted changes of usemame in SSH-2 Proxy - Telnet Private key file for authentication: - Rlogin D:\Logiciels\CleSSH\ClePrivee.ppk Browse... ⊟ SSH — Kex <mark>⊟ Auth</mark> **LGSSAPI** - TTY  $-$  X11  $\left| \cdot \right|$  $\mathbf{H}_{\mathrm{b}}$ k About Open Cancel

#### From:

<https://siocours.lycees.nouvelle-aquitaine.pro/>- **Les cours du BTS SIO**

Permanent link: **<https://siocours.lycees.nouvelle-aquitaine.pro/doku.php/reseau/debian/clessh?rev=1637528856>**

Last update: **2021/11/21 22:07**

![](_page_9_Picture_6.jpeg)